## 東京法経学院 メディア教材

## 解説講義ダウンロード(ストリーミング対応)ご利用方法について

このたびは東京法経学院メディア教材にお申込みをいただきまして、誠にありがとうございます。解説講義ダウンロ ード(ストリーミング対応)のご利用にあたり、下記に注意事項ならびにご利用方法を記載しております。ご利用前に 必ずご一読いただきますようお願い申し上げます。

### ●ご利用にあたっての推奨動作環境について

・対応 OS:Windows OS(XP 以降推奨)/Mac OS(Intel Mac 推奨)に対応しています。

・対応ブラウザ:下記ブラウザの最新バージョンを推奨しております。

(Edge/Firefox/Google Chrome/Safari(ストリーミング配信のみ対応))

・インターネット回線:光回線等のブロードバンド回線を推奨します。

ダウンロードいただいたファイル(映像:mp4 形式/音声:mp3 形式)は、各種モバイルプレイヤー・USB メモリ等 に記録し自由に持ち運びが可能(ファイルコピーは受講生個人様に限り可能です。)です。

#### ●お客様の会員番号

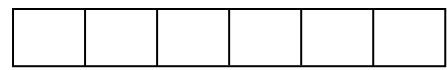

●ご利用手順

1. 本学院のトップページ(<https://www.thg.co.jp/>)に専用のリンクを設置しております。まずはそちらから専用ペ ージへお進みください。

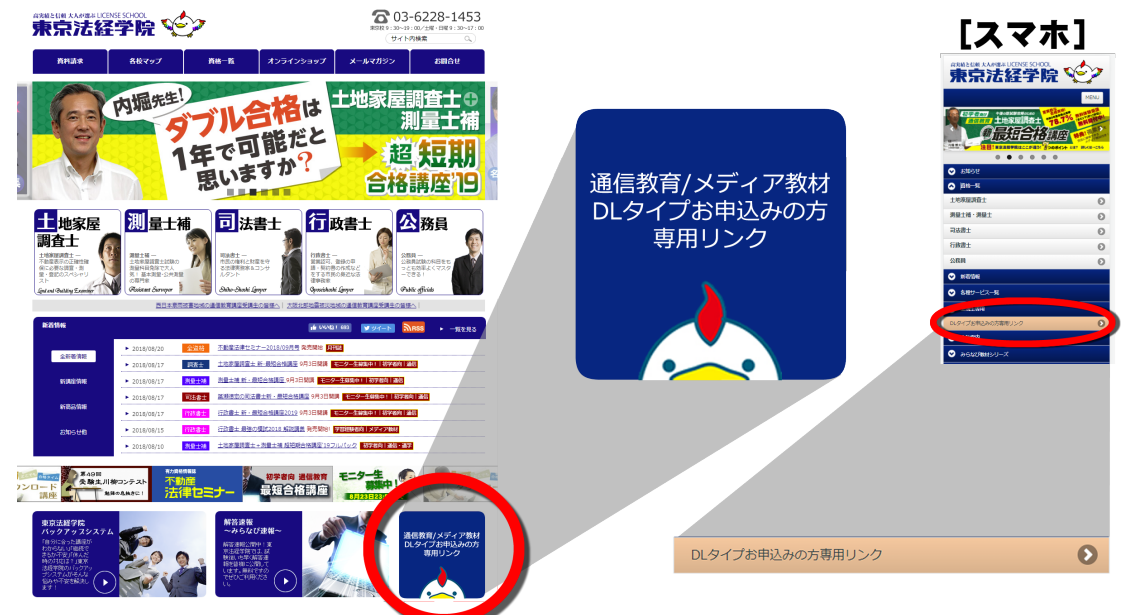

2.専用ページが表示されましたら、「東京法経学院マイページ」へお進みください。

※専用ページには再生に必要な推奨ソフト(スマホ等を含む)をご案内しております。

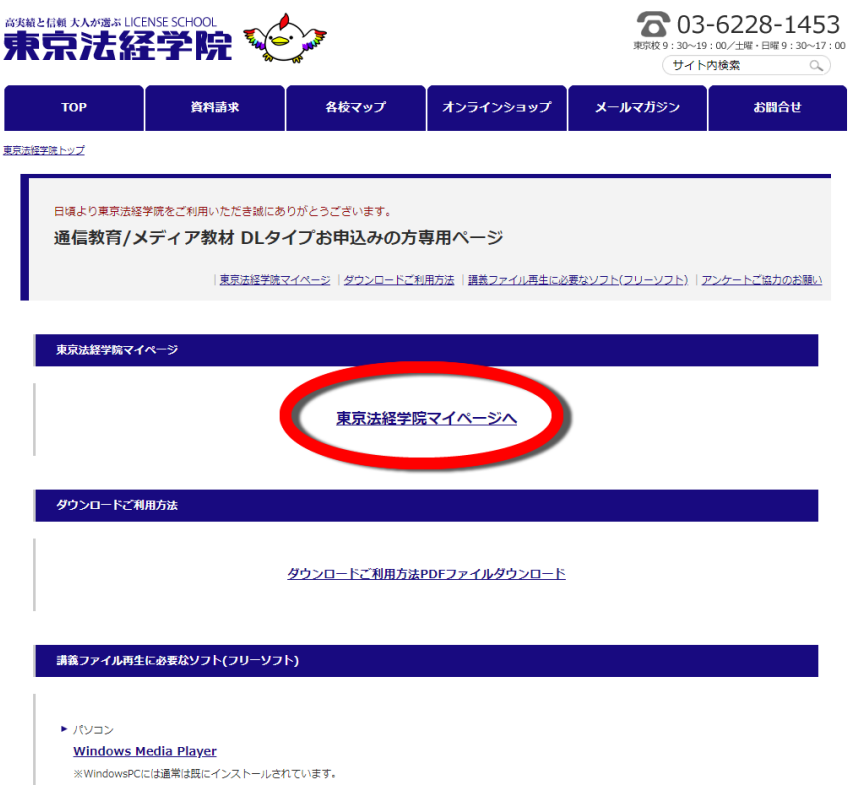

3. 東京法経学院マイページが表示されましたら「会員番号」と「メールアドレス」をご入力いただきダウンロードペー ジへログインしてください。 ※初回ログイン時のメールアドレスの打ち間違いにご注意ください。

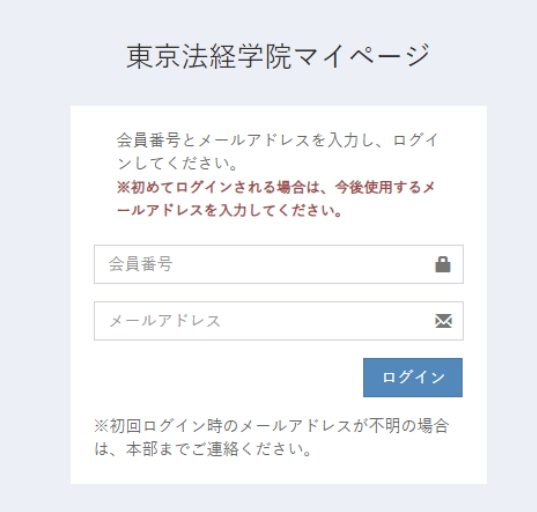

4.ダウンロードページへログインしていただきますと、講義ファイルの一覧リストが表示されます。

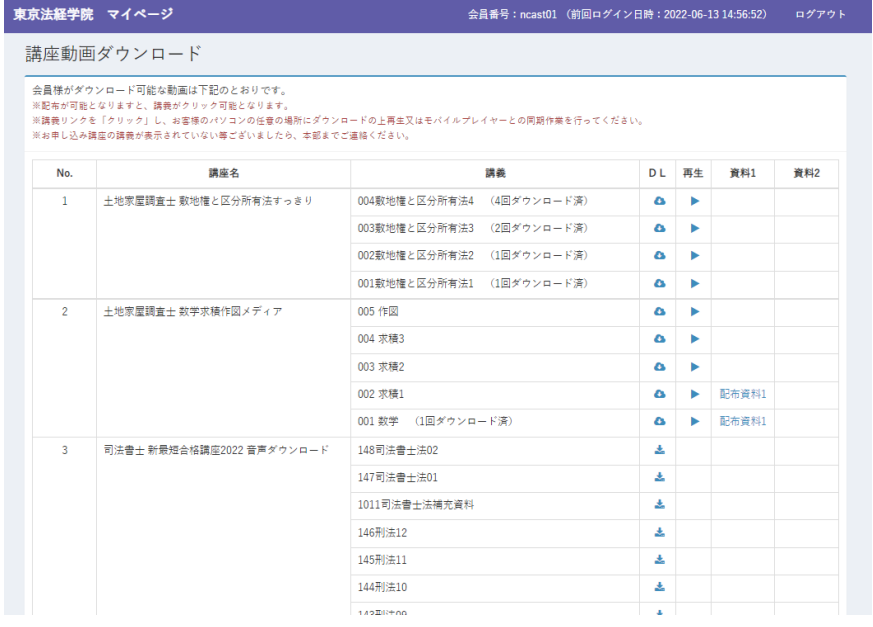

■音声ダウンロード[ファイル形式:mp3]

[ マークをクリック]お客様の各端末の任意の場所へダウンロードしてください。

ダウンロードが完了しましたら[ファイルを実行]再生が始まります。

※再生が始まらない場合は mp3 対応の再生アプリケーションを各端末にインストールしてください。

### ■映像ダウンロード[ファイル形式:mp4]

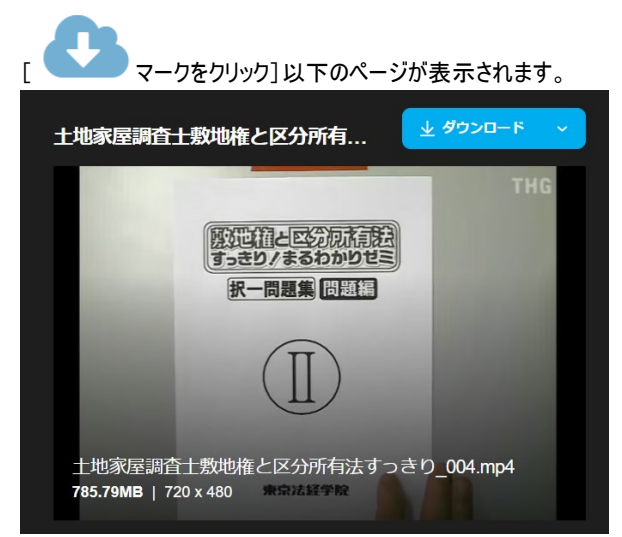

[ダウンロード(水色バナー)をクリック]ご希望の解像度を選択いただき、お客様の各端末の任意の場所へダウンロー ドしてください。ダウンロードが完了しましたら[ファイルを実行]再生が始まります。

※再生が始まらない場合は mp4 対応の再生アプリケーションを各端末にインストールしてください。

■映像ストリーミング再生(オンライン時)

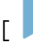

[ マークをクリック]以下のページが表示されます。

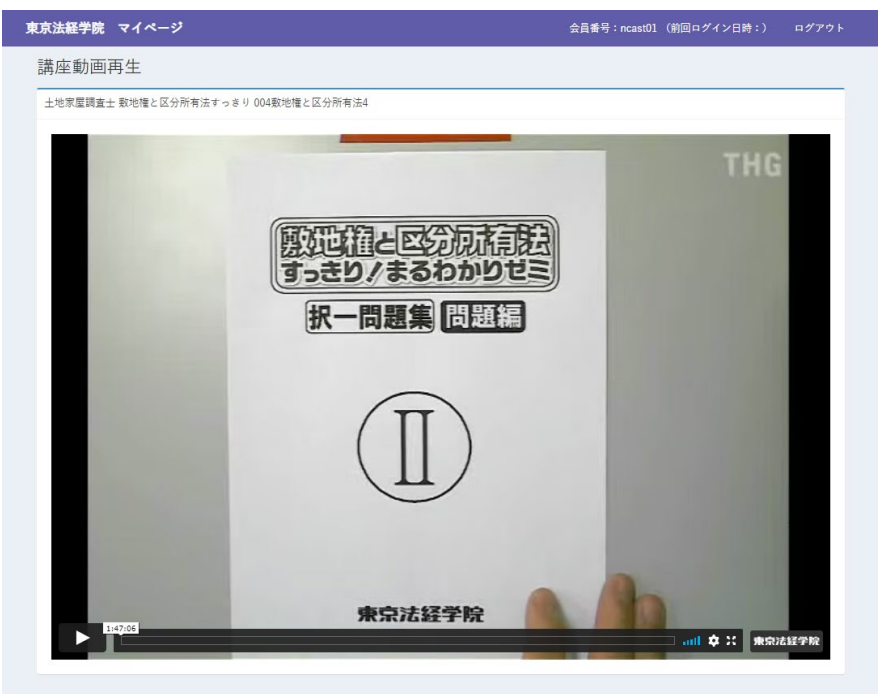

画面をクリックすることで再生が始まります。

| マーク]再生スピードの調整ができます。 **トス**<br>[ <mark>シン</mark> マーク]全画面表示ができます。

### ■資料について[ファイル形式:pdf]

配付資料が発生する回には、「配付資料 1」「配付資料 2」のリンクが表示されます。クリックしてお客様の各端末 の任意の場所へダウンロードしてください。

#### ●注意事項

・講義ファイルのダウンロード回数に制限はございません。またファイルは削除しない限り視聴が可能です。

・配信期間終了後(メディア教材は原則 6 ヶ月間)、マイページから各種リンクは消滅いたします。

・ご不明な点がございましたら、下記のお問合せ先までお電話かメールにてお願いいたします。

# お問合せ先 ℡:03-6228-1958(平日 9:30~17:30) メール:[info@thg.co.jp](mailto:info@thg.co.jp) 担当:小林 ②束京法経学院